大府市教育委員会 大府市立大府西中学校

## メール配信システム(学校メルマガ)の登録方法について(お知らせ)

日頃より、大府市の学校教育にご理解とご協力を賜り、誠にありがとうございます。

大府市では、平成19年度より、パソコン・携帯電話のメール機能を活用し、学校から保護者の 皆様への迅速な情報提供をしています。下記の内容をご理解いただき、希望される方は、登録・活 用してください。

なお、すでに登録・活用している方も、大府市不審者情報にチェックしてないと、不審者情報や 大地震情報などの緊急情報が配信されません。一度、登録を解除してから再登録することをお勧め します。

記

- 1 配信情報について
	- ・ 不審者情報
	- ・ 学校行事情報
	- ・ 大地震情報等の緊急情報
	- ・ (PTA行事情報)
- 2 登録にあたっての注意点
	- メール配信のアドレス登録については、あらかじめ次の点をご理解ください。
	- ・ 登録は任意であり、強制ではありません。
	- ・ 登録にはインターネット契約をした携帯電話又はパソコンが必要です。
	- ・ 登録費用は不要ですが、メール受信時のインタネット接続料金(パケット料)は保護者のご 負担になります。
	- ・ メール配信は知多メディアスネットワーク(株)の運営する「安全安心メルマガ」サービス を利用し、メールアドレスは知多メディアスネットワーク(株)が管理責任を負います。
- 3 登録方法及び解除方法
	- (1)メール配信のアドレス登録方法 <http://www.chitamaru.jp/i/schoolml/>より登録できます。 QR コード→

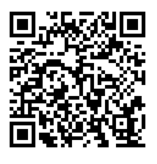

- ① 利用規約を読み、<同意する>のボタンを押します。
- ② 画面の指示に従い「送信先メールアドレス」「パスワード」を入力します。
- ③ 「ご希望の情報エリア」の画面で<大府市>にチェックマークを入れます。
- ④ <学校選択>のボタンを押した後、<希望する学校名>にチェックマークを入れます。 次に<大府市不審者情報>にチェックマークを入れると、不審者情報(緊急情報)を受 信することができます。
- ⑤ <登録>ボタンを押します。
- ⑥ しばらくすると、確認通知メールが届きます。
- ⑦ 確認通知メールを開き、登録用URLを押します。 → 登録完了になります。
- (2)メール配信の登録解除方法
	- ・ 配信されたメールごとに添付されている [ml\\_teishi@eins.accessinnovation.jp](mailto:ml_teishi@eins.accessinnovation.jp) に空メールを送信してください。
- 4 問い合わせ先
	- ・ 知多メディアスネットワーク(株) [info@chitamaru.jp](mailto:info@chitamaru.jp)
	- ・ 大府市教育委員会(学校教育課) 46-3332